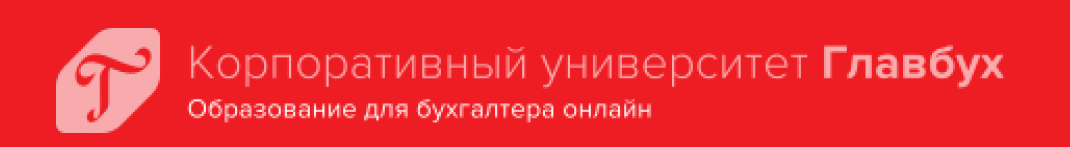

# **Инструкция пользователя**

**Москва, 2021**

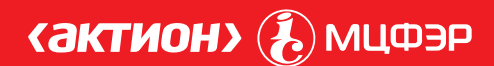

# **Содержание**

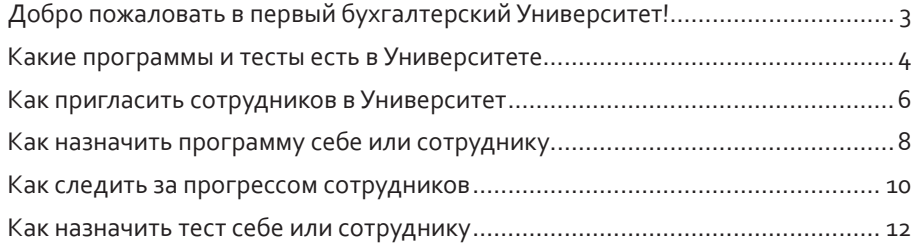

# **Добро пожаловать в первый бухгалтерский Университет!**

Корпоративные университеты есть у банкиров, железнодорожников, металлургов. У главных бухгалтеров ничего подобного не было. Мы решили исправить эту несправедливость.

Корпоративный университет Главбух — это современный образовательный портал, где каждый бухгалтер может пройти обучение онлайн и получить официальный диплом или удостоверение о повышении квалификации.

Профстандарт рекомендует главному бухгалтеру повышать квалификацию ежегодно. Обучение в Университете поможет бухгалтеру получить новые знания и доказать свой высокий профессиональный уровень.

Все обучение ведется только дистанционно — на сайте Университета.<sup>>univer.</sup> glavbukh.ru Университет доступен везде, где есть интернет. Ездить на занятия не придется.

В этой инструкции я хочу рассказать о всех возможностях Университета. Если у вас останутся вопросы, пишите мне.<sup>→sumina@action-media.ru</sup> Обязательно отвечу!

Екатерина СУМИНА, руководитель Корпоративного университета Главбух

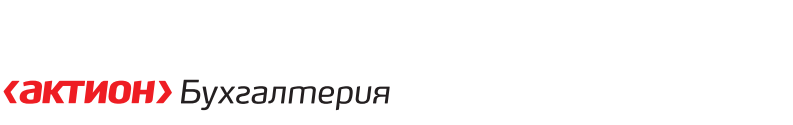

3

#### **Какие программы и тесты есть в Университете**

Программы. На сайте университета открыто 12 программ.<sup>→univer.glavbukh.ru/staff</sup> Они охватывают все участки учета — НДС, прибыль, расчеты с работниками, спецрежимы и многое другое.

За каждую пройденную программу вы или ваш сотрудник получите удостоверение о повышении квалификации или диплом о профпереподготовке.

Можно выбрать одну или несколько программ обучения для себя и сотрудников. Вы сами решаете, сколько программ будет проходить каждый ученик.

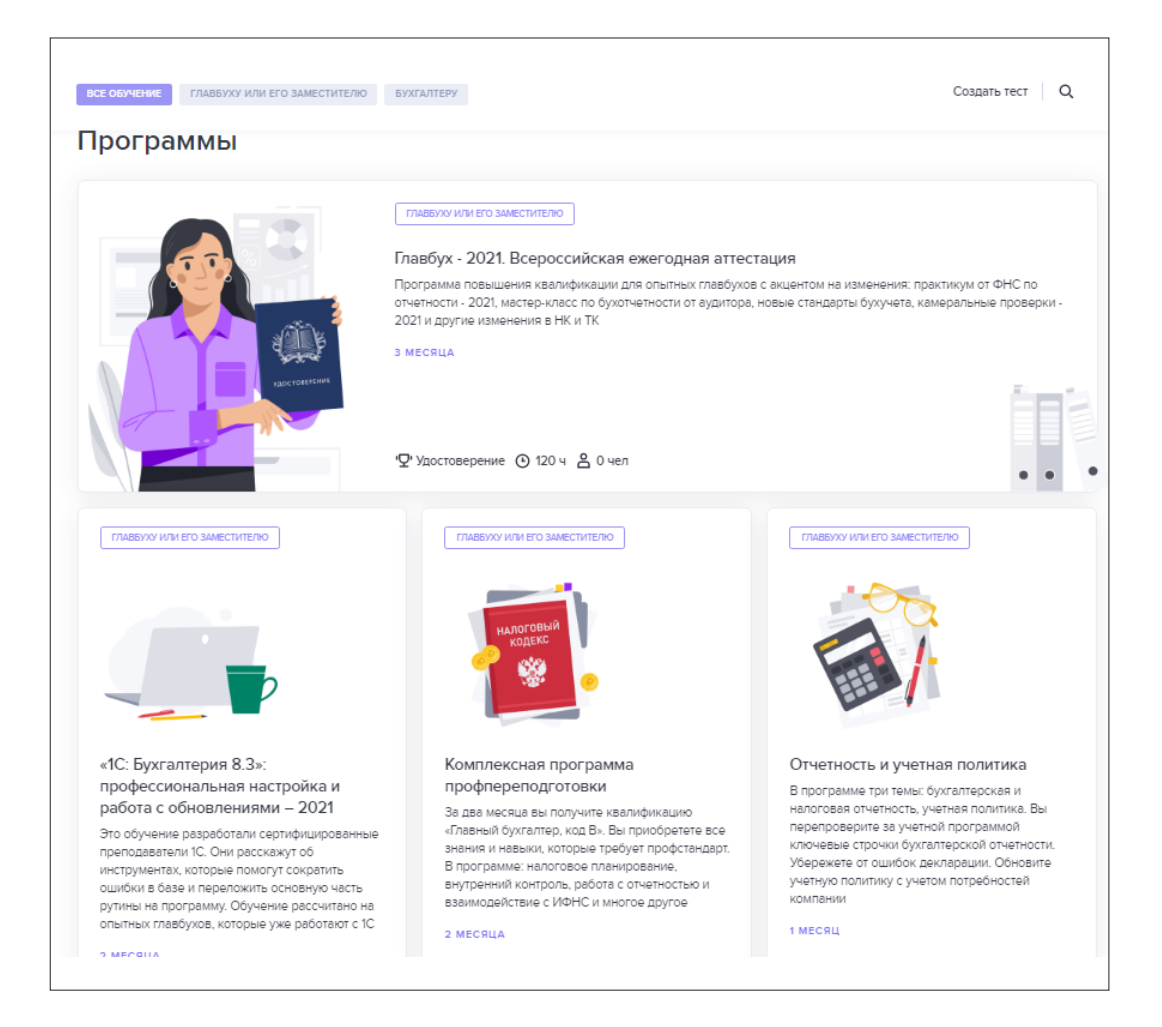

**Тесты.** В Университете есть база с тестами по темам налогового и бухгалтерского учета.→univer.glavbukh.ru/staff

Пройдите любой тест сами или отправьте приглашение подчиненным.

При желании вы можете собрать собственный тест: добавить в него готовые вопросы или придумать собственные.

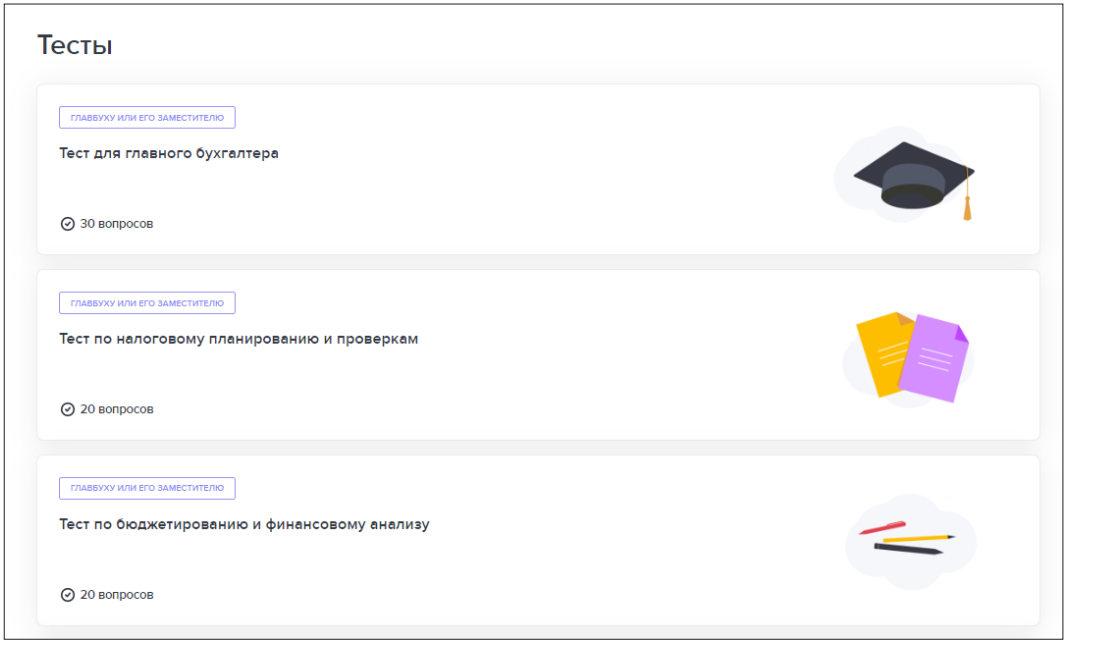

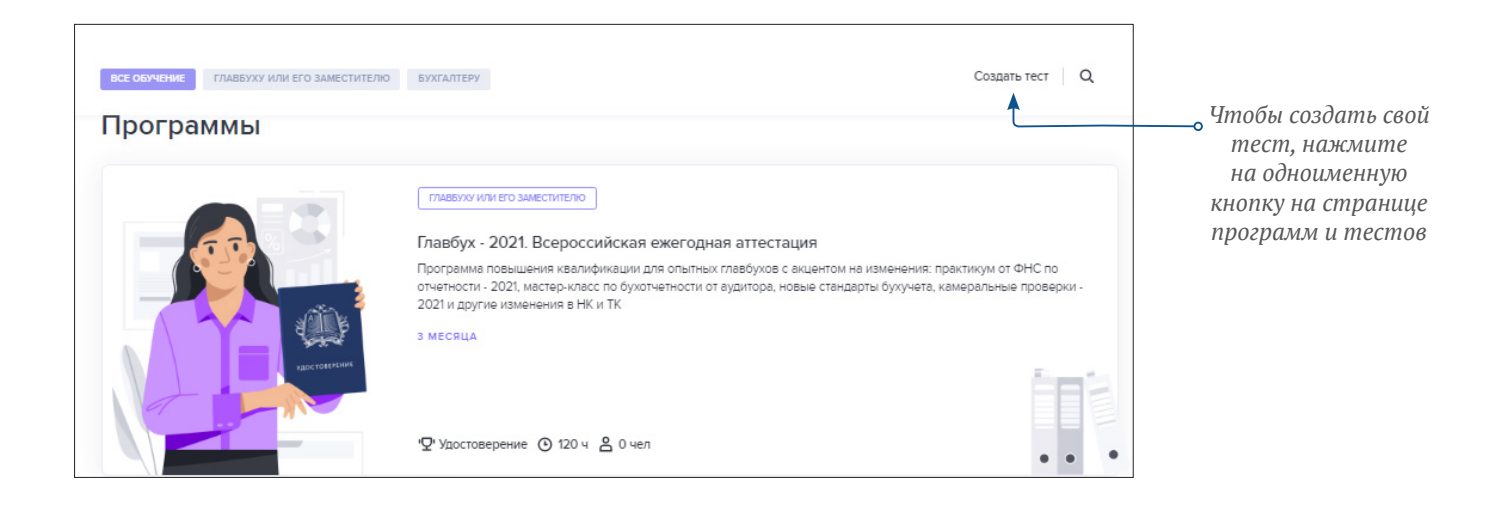

#### **Как пригласить сотрудников в Университет**

Вы можете пригласить сотрудников в Университет по электронной почте. Вы сразу увидите список приглашенных на странице «Сотрудники». →univer.glavbukh.ru/staff

Чтобы добавить сотрудника, откройте страницу «Сотрудники» и нажмите на кнопку «Добавить сотрудников».

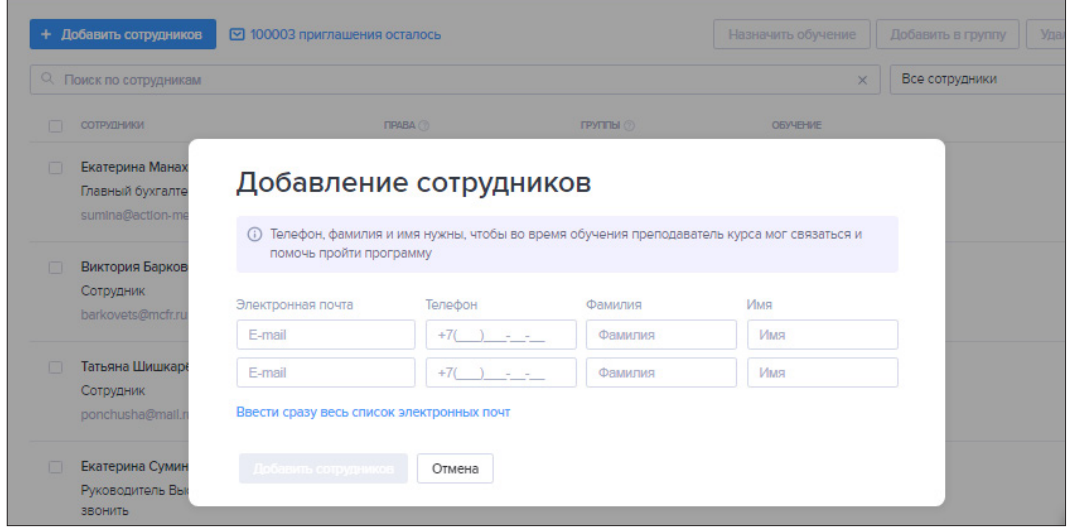

Вы можете добавлять сотрудников по одному. Либо можете добавить всех сотрудников списком из своей почты, для этого нажмите на ссылку «Ввести сразу весь список электронных почт».

После того как добавите сотрудников, вы сможете выбрать для них роль. Ролей в Университете три: администратор, куратор и сотрудник.

Администратор это вы. Вы видите обучение всех сотрудников. Вы можете создавать группы, приглашать учеников, назначать им роли, программы и тесты. Результат вашего обучения видите только вы. Сотрудники и кураторы не увидят, сколько программ вы прошли и как сдали тесты.

Куратор видит отчет по обучению своих подчиненных. Может создавать группы, приглашать учеников, назначать им программы и тесты.

Сотрудник может только проходить программы и тесты, назначенные куратором или администратором.

Вы всегда можете сменить роль вашего ученика: сотрудника сделать куратором и наоборот.

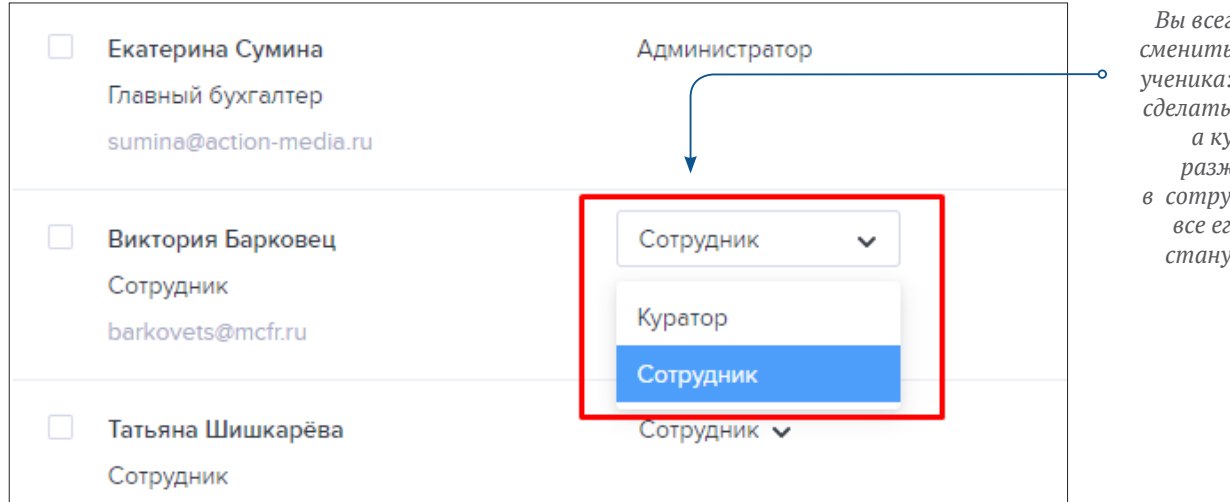

*Вы всегда можете сменить роль вашего ученика: сотрудника сделать куратором, а куратора разжаловать в сотрудники. Тогда все его ученики станут вашими*

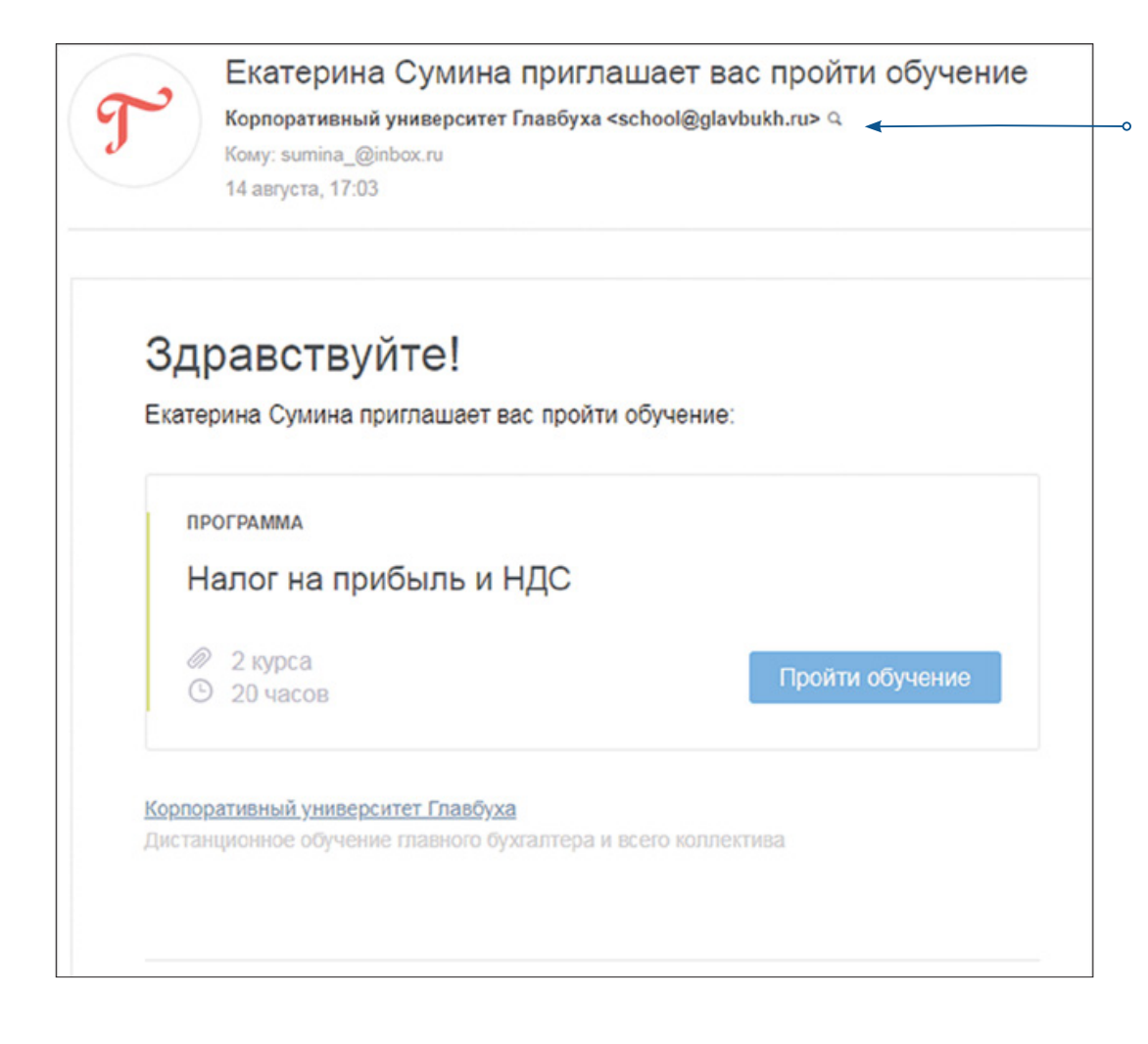

*Сотрудник получит от вас письмо и сможет пройти только ту программу или тест, которые вы ему назначили*

## **Как назначить программу себе или сотруднику**

Назначить программу можно со страниц «Сотрудники» или «Программы». На странице «Сотрудники» напротив ученика есть специальная ссылка «Назначить программу обучения». Аналогично вы можете назначить любую программу себе.

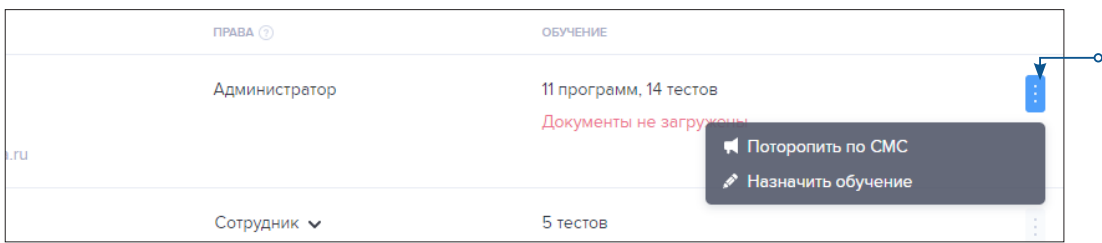

*Выберите столько программ, сколько нужно пройти вашему ученику*

На странице «Программы» вы можете просмотреть содержание каждой программы, подобрать наиболее подходящую и пригласить на нее учеников.

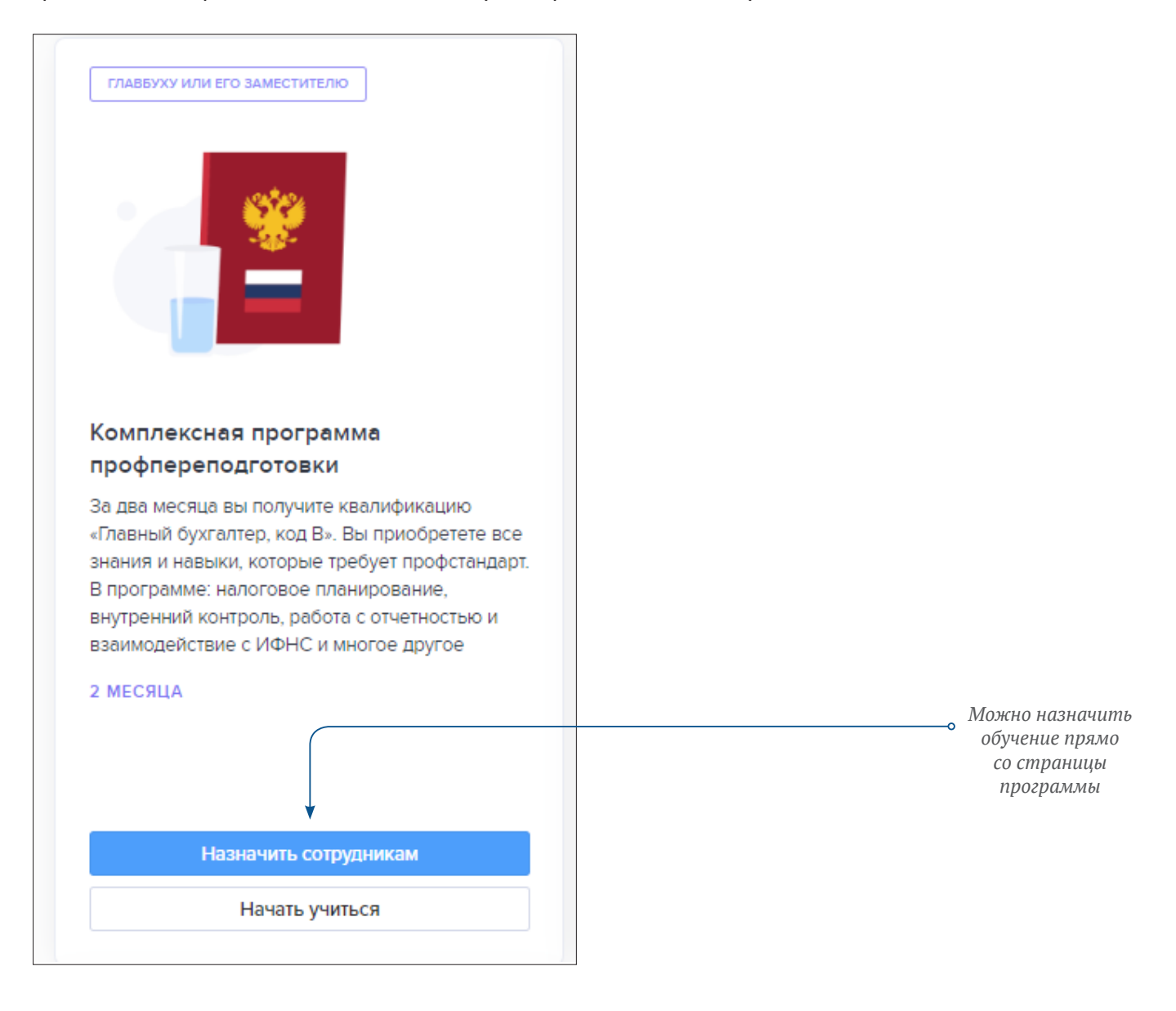

После того как вы укажете электронные почты новых учеников, им на почту придет сообщение о приглашении на выбранную вами программу.

Вы уже знаете, что за каждую пройденную программу сотрудники получат удостоверение или диплом. Чтобы мы могли подготовить их, каждый сотрудник должен загрузить пакет документов на своей личной странице.

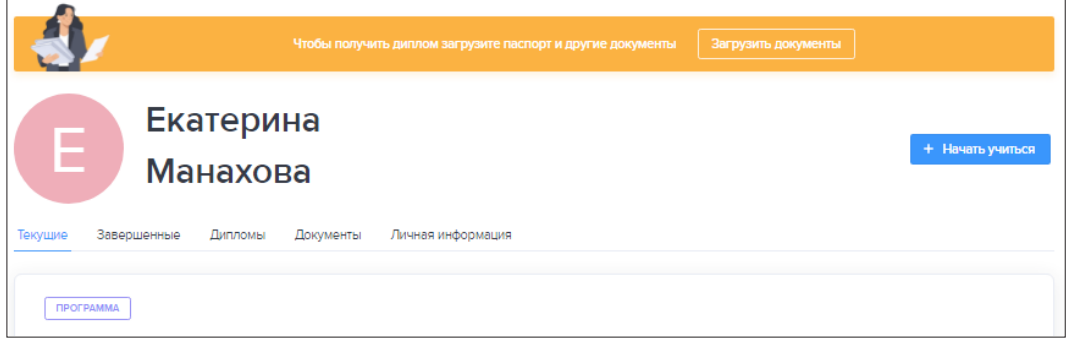

Если сотрудник не успел пройти программу в срок, администратор или куратор сможет ее продлить. Чтобы это сделать администратор/куратор должен открыть страницу сотрудника и на блоке с программой нажать на «Продлить».

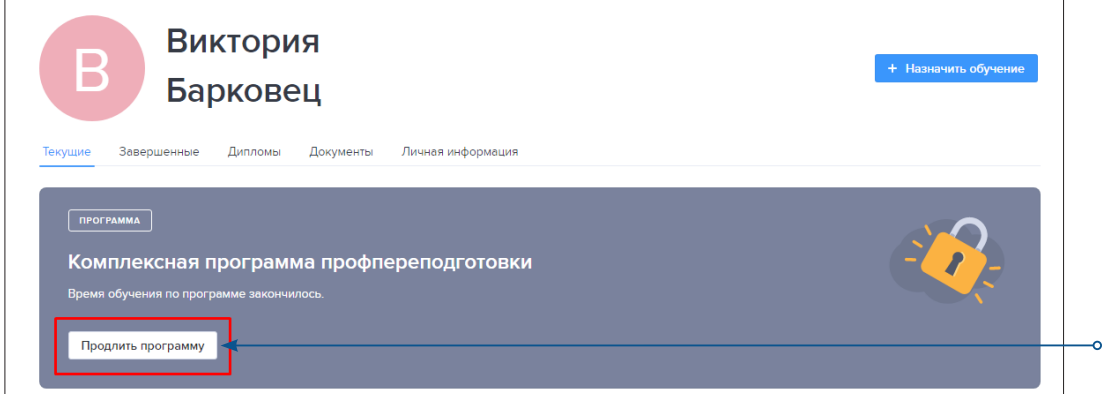

*Продлить учебу куратор или администратор сможет только после того, как первоначальный срок обучения закончится. Например, срок учебы до 31 января. Кнопка «Продлить» появится с 1 февраля*

#### **Как следить за прогрессом сотрудников**

В вашем Корпоративном Университете Главбух есть монитор успеваемости. Здесь — вся статистика по вашим сотрудникам. Откройте раздел «Отчеты».→univer.glavbukh.ru/reports Вы увидите сильные стороны каждого и пробелы в знаниях.

Что вы увидите в отчете:

**1. Активность сотрудников.** Тех, кто опаздывает с учебой, вы можете поторопить по СМС. Для этого достаточно нажать на кнопку «Поторопить». А если сотрудники забыли принять приглашения, вы сможете отправить их еще раз (кнопка «Пригласить повторно»).

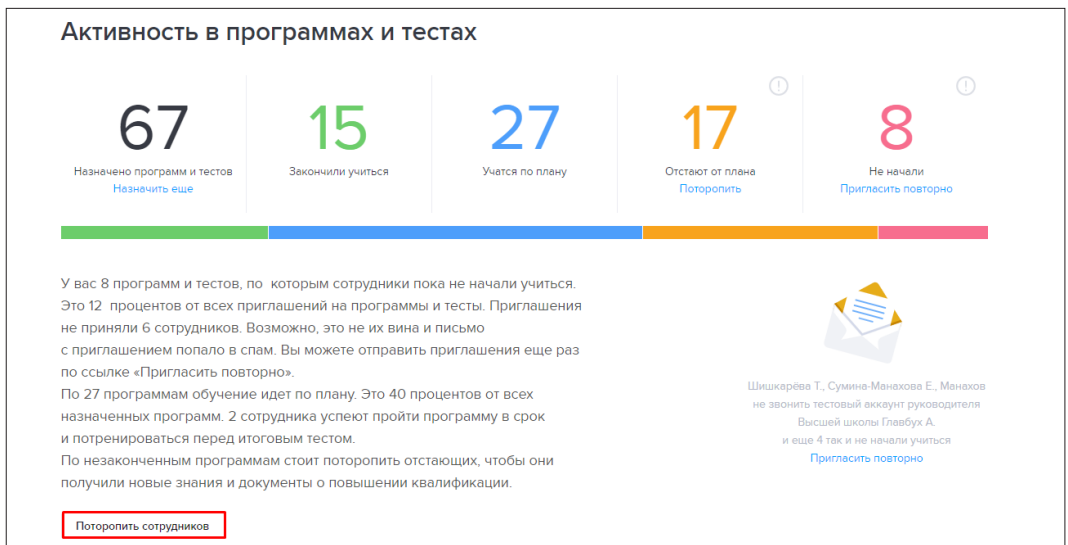

**2. Средний уровень знаний вашей бухгалтерии.** Вы можете сравнить его со средней оценкой по России. А еще здесь же увидите имена лучших сотрудников и тех, кто пока отстает.

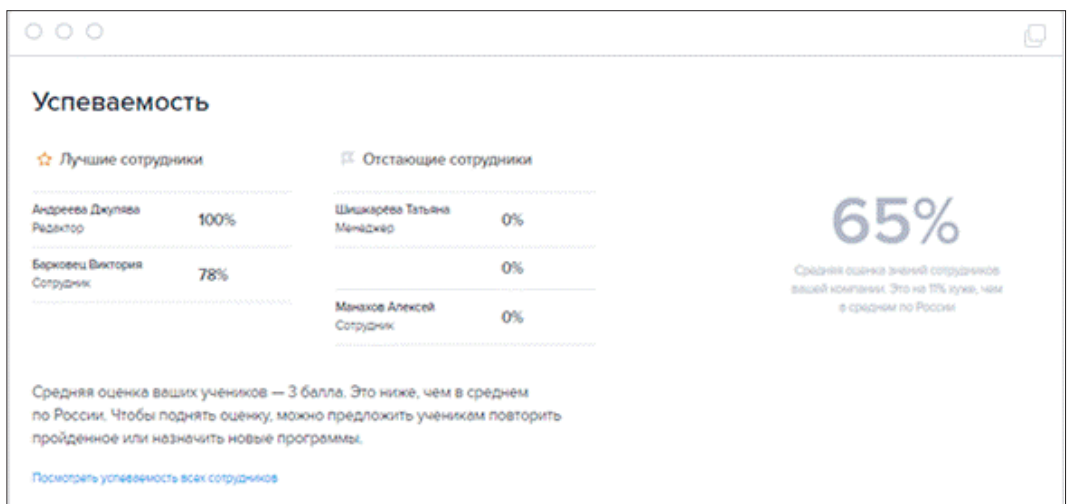

**3. Сильные и слабые стороны каждого.** В разделе «Успеваемость» нажмите на гиперссылку «Посмотреть успеваемость всех сотрудников». Вы увидите оценки сотрудников по каждой теме.

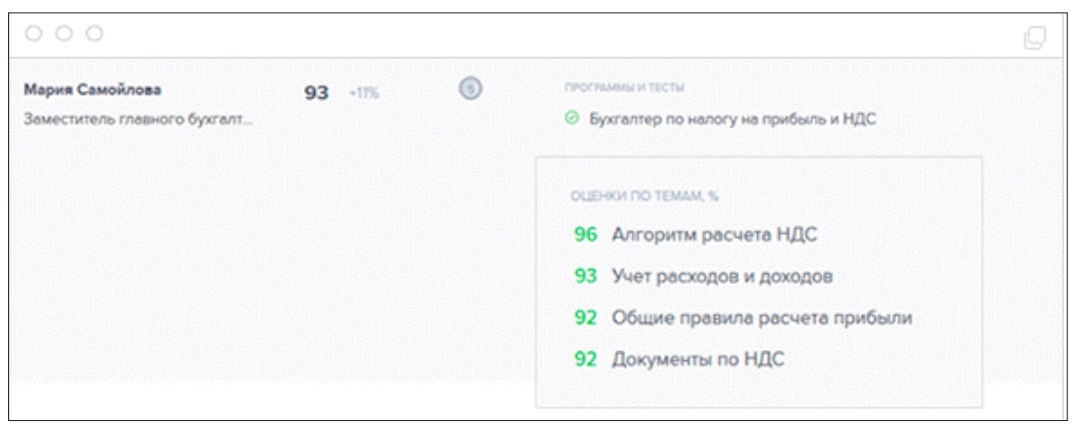

## **Как назначить тест себе или сотруднику**

На странице программ и тестов выберите тест, который хотите назначить ученику или себе.→univer.glavbukh.ru/study Пригласите столько сотрудников, сколько хотите протестировать.

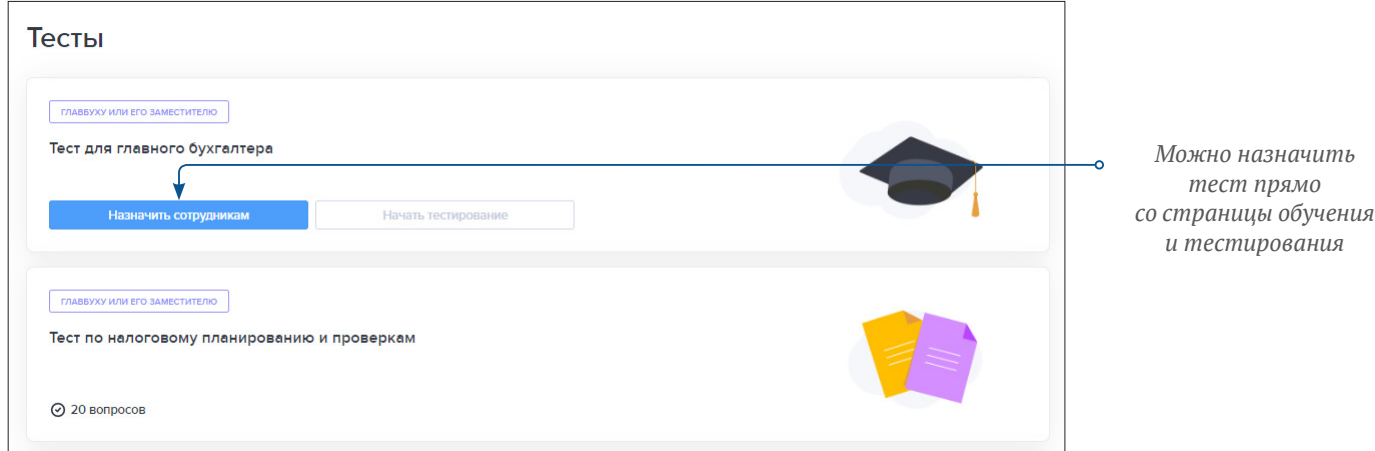

Назначить сразу несколько тестов для сотрудника вы можете также с его страницы.

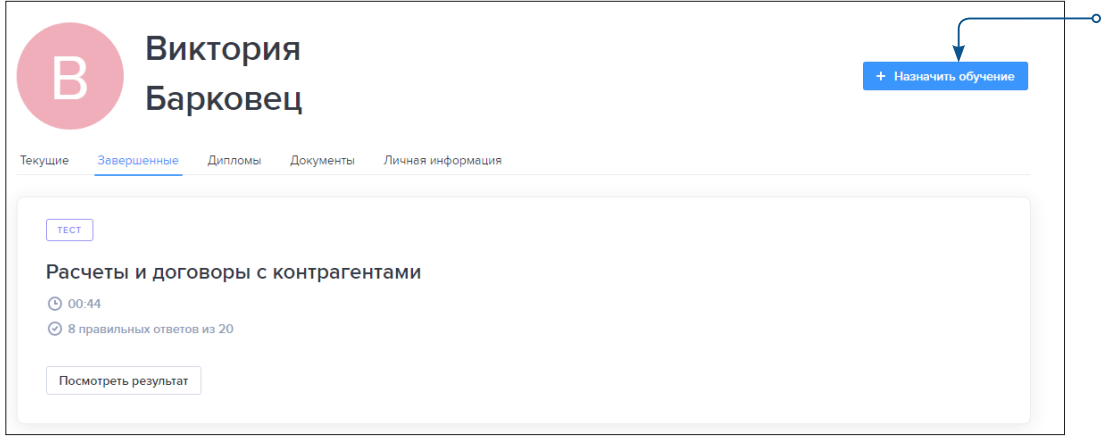

*Назначить тест, программу можно со страницы сотрудника*

Чтобы посмотреть результаты теста по каждому ученику, перейдите на страницу сотрудника, откройте вкладку «Завершенные» и по кнопке «Посмотреть результат» разверните подробный отчет.

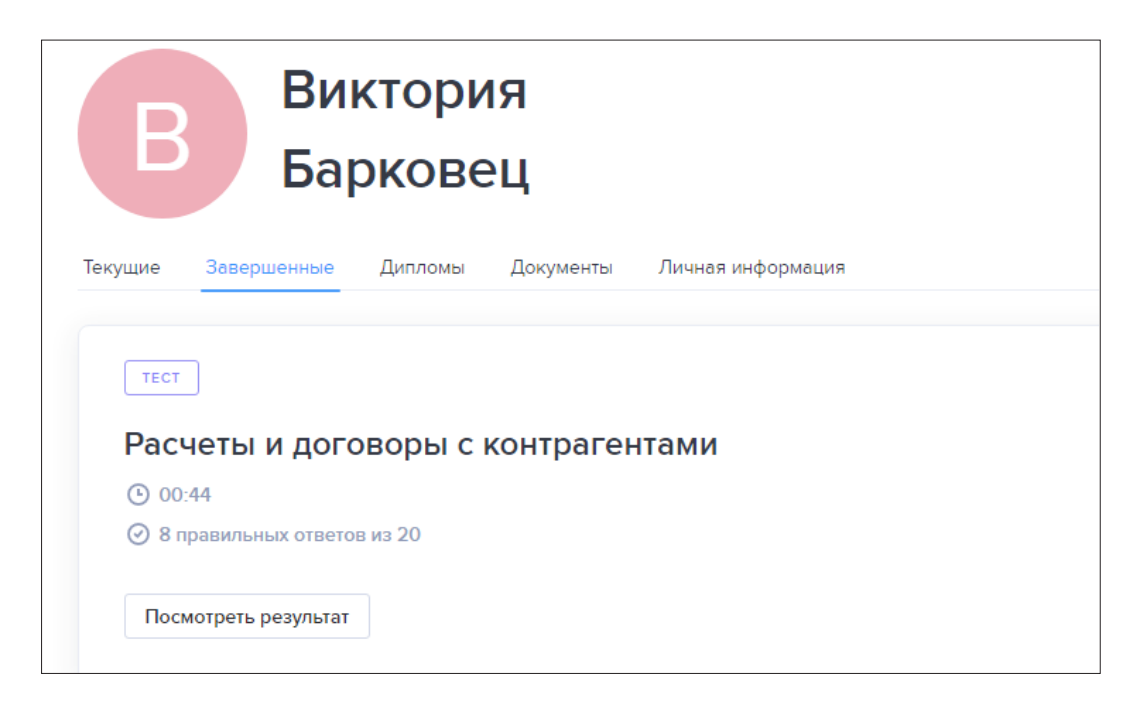

Вы увидите, в каком вопросе ошибся ваш ученик и как именно.

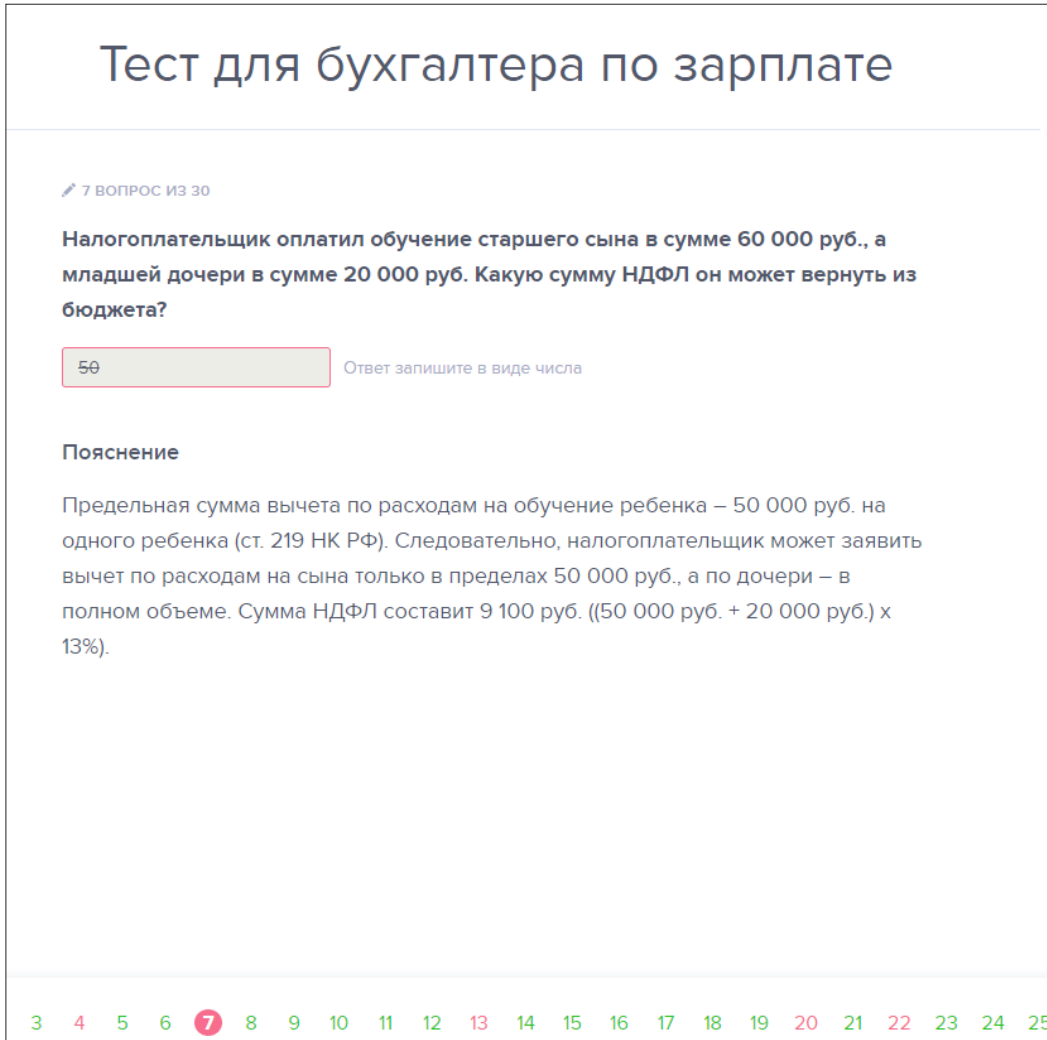